# Friends for Life! Walk PARTICIPANT GUIDE

### **GUIDE CONTENTS**

| How to login       | 2  |
|--------------------|----|
| Participant Centre | 3  |
| Personalization    | 4  |
| Walk Teams         | 7  |
| Send an Email      | 9  |
| Offline Gifts      | 13 |

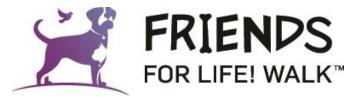

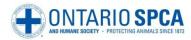

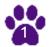

# Login to your Participant Centre

- \* The Participant Centre is your ultimate resource centre where you can access all the tools you need:
  - \* Your fundraising page
  - \* Email templates for solicitation
  - \* Tips and tricks for fundraising
  - Donation history
  - \* Offline gifts
  - \* Team information

**Step 1:** log in by visiting <u>www.friendsforlifewalk.ca</u> using your username and password

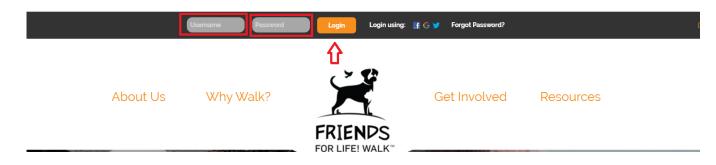

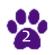

### Participant Centre

**Step 2:** If you are registered for multiple events with us, the below will show up. Please choose the Friends for Life! Walk to proceed to your Participant Centre

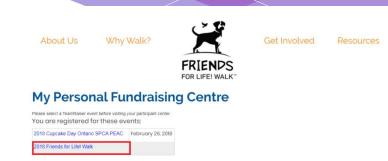

**Step 3:** Explore your Participant Centre and all the features it has!

Click on the buttons on the top menu bar or the listed out items on the page and test out some tools you can use.

#### My Personal Fundraising Centre

| verview                                          |                                    |                                                |                              |                  | Send email                                                                         |
|--------------------------------------------------|------------------------------------|------------------------------------------------|------------------------------|------------------|------------------------------------------------------------------------------------|
| our Fundraising Pr                               | ogress                             |                                                |                              |                  | Enter new gif                                                                      |
| \$300<br>I Have F                                |                                    | \$250.00<br>My Goal (change)                   | 100%<br>Percent              | 145<br>Days Left | Add Contacts<br>View Your Progress<br>Edit Personal Page<br>Change Team Membership |
| nat to do ne                                     | xt?                                |                                                |                              |                  | Company<br>No Company Association                                                  |
| Set up your<br>Customize you                     | Personal Page<br>Ir Personal Page  | with a story about why you are raisin          | ig funds for this cause.     |                  |                                                                                    |
|                                                  | s to Your Addr<br>o email from you | ess Book<br>personal Address Book on our site. |                              |                  | • 🖬 🔽                                                                              |
| 3 Send an Em<br>You have sent<br>your fundraisin | no emails to you                   | r family or friends. Add them to your          | Address Book and email the   | m about          |                                                                                    |
| Thank your<br>You have 2 un                      | Donors<br>thanked donation         | is. Thank your donors!                         |                              |                  |                                                                                    |
| 5 Set up your<br>Your last Pers                  | Personal Page<br>onal Page update  | was 4 days ago. Consider updating              | it now with new information. |                  |                                                                                    |
| 6 Set a Goal<br>You have read                    | hed 100% of you                    | r goal. Can you set a higher goal?             |                              |                  |                                                                                    |
| Reach Out                                        |                                    | ave not emailed. Consider contacting           |                              |                  |                                                                                    |

## Personalization

**Step 4:** From your Participant Centre, click on "Personal Page" on the top menu bar or "Set up your personal page" under What do I do next?

#### My Personal Fundraising Centre

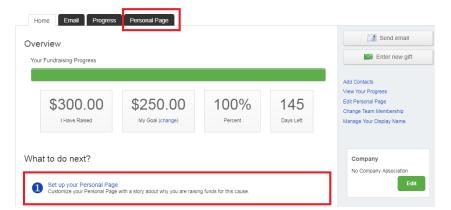

Step 5: Update the content on your Page Title and the content visible on your page to ensure you tell your story of why you are Walking for animals in need.

Make sure to preview your changes and then press the green "Save" button to finalize it!

#### My Personal Fundraising Centre

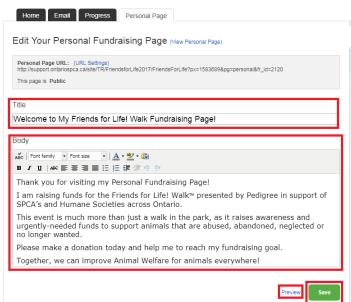

The Preview will open in a new window, but will not save your change

## Personalization

**Step 6:** Not only can you personalize the content on your page, you can also add a new photo!

First, click on Photo/Video on the right hand side of the page.

Then, upload your photo and provide it a caption by choosing a file compatible with your system. Then press Save/Upload!

|                           | Home Email Progress Personal Page                                                                                                    |                    | Content      |
|---------------------------|----------------------------------------------------------------------------------------------------|--------------------|--------------|
|                           | Edit Your Personal Fundraising Page (View Personal Page)                                                                                   |                    | Content      |
|                           | Personal Page URL: (URL Settings)<br>http://support.ontariospca.ca/site/TR/FriendsforLife2017/FriendsForLife?px=1583689&pg=personal&/r_id= | 24.20              | Photos/Video |
|                           | This page is Public                                                                                                    | 2120               | -            |
|                           |                                                                                                    |                    | • Ғ 🔽        |
|                           | Title Welcome to My Friends for Life! Walk Fundraising Page!                                                                               |                    |              |
|                           |                                                                                                    |                    |              |
| My F                      | Personal Fundraising Centre                                                                                                    |                    |              |
| Home<br>Photos            | Email Progress Personal Page                                                                                                    | Content            |              |
| Home                      | Email Progress Personal Page                                                                                                    | Content<br>Photos/ |              |
| Home                      | Email Progress Personal Page<br>s/Video<br>add either photos or a video to your page.                                                      |                    |              |
| Home<br>Photos<br>You may | Email Progress Personal Page<br>s/Video<br>add either photos or a video to your page.                                                      |                    |              |

### My Personal Fundraising Centre

## Personalization

**Step 7:** You can also create your own personal URL to make it easier for you to send it out to your family, friends, coworkers etc. to donate to your page!

First, click on (URL Settings) beside **Personal Page URL** 

Then, type in what you would the end of the link to say for your page. Don't forget to click save once you are ready!

Please note: you can make your URL public or private – making your URL private will only allow the individuals you send the link to, to access your page.

### 1.

### My Personal Fundraising Centre

 Home
 Email
 Progress
 Personal Page

 Edit Your Personal Fundraising Page (view Personal Page)
 Personal Page URL: (URL Settings)

 http://aupport.ontainospca.ca/site/TR/Fnendsfort.life?px=1583689&pg=personal&fr\_id=2120

 This page is Public

### **2.** My Personal Fundraising Centre

| Home Email Progress Personal Page                                                                                                    |             |
|----------------------------------------------------------------------------------------------------|-------------|
| Edit Your Personal Fundraising Page (View Personal Page)                                                                                                    |             |
| Personal Page URL: () http://support.ontariospca.ca/goto/                                                                                                    |             |
| This page is<br>Public (Everyone can find and view and your Personal Page.)<br>Private (Only people who know the exact URL can find and view your Personal Page.) |             |
|                                                                                                    | Cancel Save |

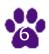

## Join or Create a Team

**Step 8:** From your Participant Centre, you can join a team!

Click on "Change Team Membership" on the right hand side of the page.

Search for a team by typing in the Team Name, Company Name or Team Captain's First or Last name and then press on "Search".

Click on the team once it pops up and you have now joined their team!

### My Personal Fundraising Centre

| Home Email Progress                   | Personal Page                |                 |                  |                                                                                                    |
|---------------------------------------|------------------------------|-----------------|------------------|----------------------------------------------------------------------------------------------------|
| Overview<br>Your Fundraising Progress |                              |                 |                  | Send email                                                                                                    |
| \$300.00<br>I Have Raised             | \$250.00<br>My Goal (change) | 100%<br>Percent | 145<br>Days Left | Add Contacts<br>View Your Progress<br>Edit Personal Page<br>Change Team Membership<br>Manage Your Display Name |

### My Personal Fundraising Centre

| Home Email Progress Personal Page                                                            |               |
|----------------------------------------------------------------------------------------------|---------------|
| Change Team Membership                                                                       |               |
| I want to:                                                                                   |               |
| <ul> <li>Join a team</li> </ul>                                                              |               |
| Search for team                                                                              |               |
| Enter information into one or more of the inputs then press the Search button.<br>Team Name: |               |
| Team Company:                                                                                |               |
| Captain's First Name:                                                                        |               |
|                                                                                              |               |
| Capitain's Last Name:                                                                        |               |
|                                                                                              | Cancel Search |
|                                                                                              |               |

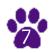

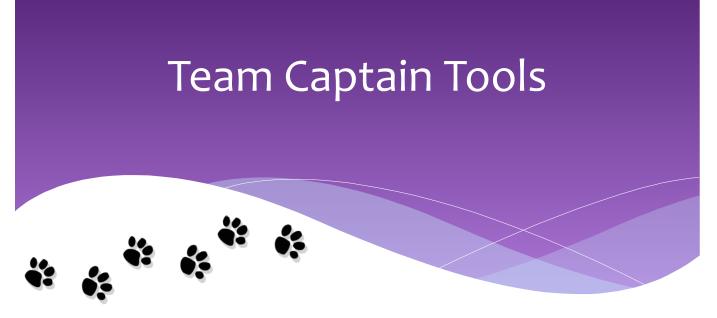

### Are you a team captain? Here are some useful tools for you!

Whether you are a Family, Friend or Corporate Team, your next step will be to start recruiting! Below are some tips and tricks to help you build your purr-fect team:

- \* Create a list of names of people you know to invite to join your walk team.
- \* Communicate! Let people know the Friends for Life! Walk is important to you and they can help put an end to animal cruelty in Ontario by participating with you! Your Online Participant Centre offers great tools to share information with this group including an email that has a link to join your team.
- \* Encourage all members on your team to register online.
- \* Set a goal how much do you plan to fundraise? Be sure to aim high. Donors will be motivated to support your team's success.
- Promote your team's fundraising page through online social networks such as Facebook or Twitter. This can help your team recruit new members and accelerate your fundraising success
- Most importantly, have fun! This is a great opportunity to spend some time with loved ones or colleagues, to raise funds for a great cause and enjoy every step along the way!

Remember that when you ask someone for a donation to a cause, you are giving them an opportunity to be a part of the solution to a cause you care deeply about!

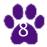

**Step 9:** Your Participant Centre has the great feature of sending out solicitation and thank you emails! We have versions drafted already for you but if you would like to write your own, you have that option too!

Invite your friends to join you in the Walk and thank them after through this feature in your Participant Centre.

First, click on "Send an email" in your Participant Centre.

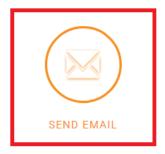

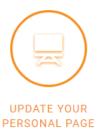

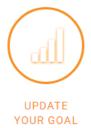

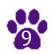

Next, choose what type of email you would like to send:

| ★ Email                                                             |                                                 |  |  |  |
|---------------------------------------------------------------------|-------------------------------------------------|--|--|--|
| Compose Message                                                     |                                                 |  |  |  |
| -                                                                   | CONFIGURE COMPOSE SET RECIPIENTS PREVIEW & SEND |  |  |  |
| Select Email Template                                               |                                                 |  |  |  |
| • Thank You (1)                                                     |                                                 |  |  |  |
| Thank you for Supporting me in the Friends for Life! Walk (Preview) |                                                 |  |  |  |
| <ul> <li>Solicitation (1)</li> </ul>                                |                                                 |  |  |  |
| > Other (1)                                                         |                                                 |  |  |  |

Save as draft Save as template Preview

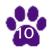

Then, edit your subject line and text you would like to include in your messaging. Ensure you click on "Include Personalized Greeting" so your name will appear at the end of your message.

| Subject: Thank you for Supporting me in the Friends for Life! Walk                                                                                                    |
|----------------------------------------------------------------------------------------------------|
| Include personalized greeting (What's this?)                                                                                                    |
| ABC Font family V Font size V A V M                                                                                                    |
| B / U │ AAK 手 吾 君 言 汪 狂 律 律 り (*)                                                                                                    |
| Dear [INSERT DONOR NAME HERE],                                                                                                    |
| Puppies are wagging their tails and kittens are purring in appreciation of your donation towards my personal fundraising page!                                                                                                    |
| If you want to follow my progress, you can check my personal page any time to see how close I am to achieving my fundraising goal. You can also follow links from that page to learn more about the event, and how you can get involved as a volunteer or a participant. |
| Together, we can change animal's lives, one step at a time!                                                                                                    |
| Sincerely,                                                                                                    |
| ▼ Current layout: Friends for Life! Walk (done selecting)                                                                                                    |
| Blank Stationery                                                                                                    |

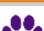

Add your recipients by clicking on add contact or import contacts. Once your list of emails is complete and transferred over to the recipient list, click next.

Preview your email and then press send!

| Add Contact Import Contacts |         |          |         |
|-----------------------------|---------|----------|---------|
| Available Contacts          |         |          |         |
| Contacts •                  | Recipie | ent List |         |
| Search                      | Name    | Email    | Actions |
| ■ Name Email                |         |          |         |
|                             |         |          |         |
|                             |         |          |         |
|                             |         |          |         |
|                             |         |          |         |
|                             |         |          |         |
|                             |         |          |         |

Next

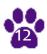

## Offline Gifts

**Step 10:** For any gifts you would like to enter from cash or credit card donations you received through your fundraising, you can enter these gifts from your Participant Centre!

Hover over the progress button at the bottom of the page. "Enter Gift will appear above it, click on Enter Gift.

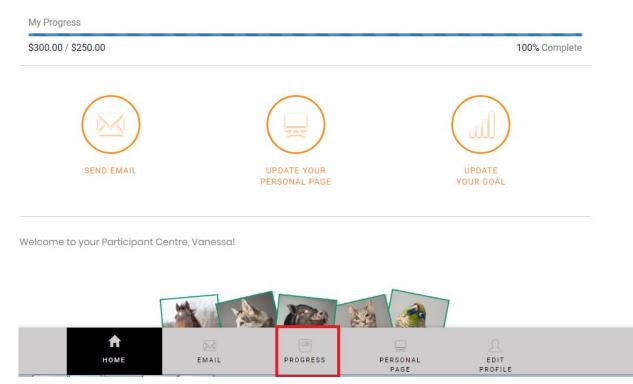

## Offline Gifts

# Fill out the information on the page and click "Add" or "Save and Add Another" if you have multiple gifts.

Enter New Gift

Enter the details for a gift that someone gave you or promised to give you. Note: tax receipts will only be issued for donations of \$10 or greater, from donors with a complete mailing address. Please DO NOT use your mailing address or email address as the donor's information - this will result in processing errors.

| Cancel              | Add       | Save and Add Anot |
|---------------------|-----------|-------------------|
|                     |           |                   |
|                     | Oredit    |                   |
|                     | *Cheque   |                   |
| i ayment iype       | Cash      |                   |
| *Payment Type       |           |                   |
| *Amount             |           |                   |
| Additional gift ent | ry fields |                   |
| Email               |           |                   |
| *Last Name          |           |                   |
|                     |           |                   |
| *First Name         |           |                   |

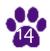